## **DWD-Beobachtungsdaten herunterladen (DWD = Deutscher Wetterdienst)**

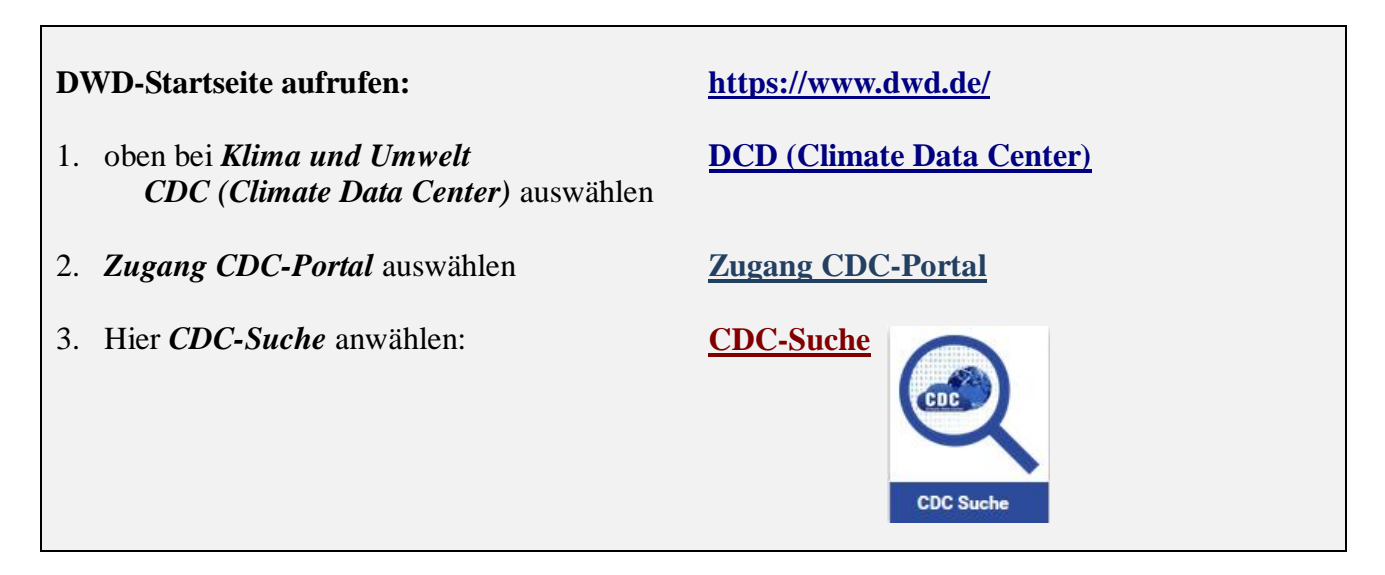

Es erscheint die Suchfilter-Seite:

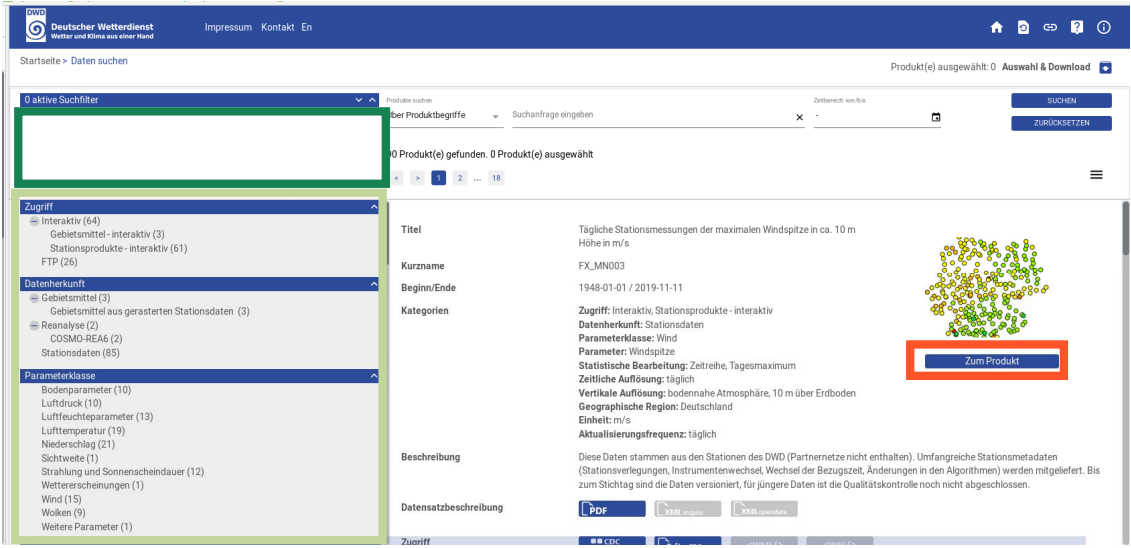

Hier können nun bestimmte Filter gewählt werden, die in der linken Spalte aufgeführt sind. Wir wählen die folgenden Beispiele:

## **Datenherkunft**

- Stationsdaten

## **Parameter:**

- Temperatur auf 2m

**Statistische Bearbeitung:**

- Jahresmittel

Die durch Anklicken ausgewählten Werte werden in der Suchfilterliste **angezeigt und** können dort ggf. wieder entfernt werden (x). In unserem Beispiel ergibt sich folgendes Bild:

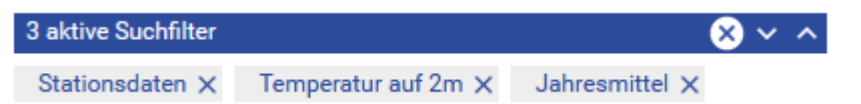

Durch Anwählen des Feldes Zum Produkt **Gelangt man auf die nächste Auswahlseite:** 

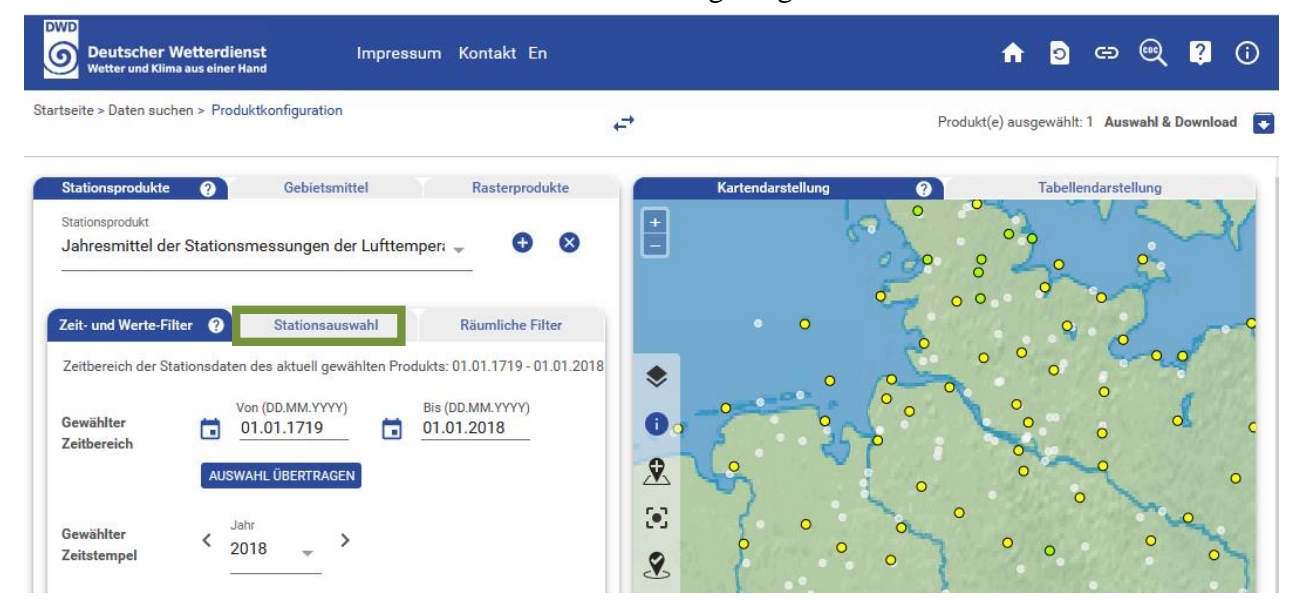

Hier kann šZeit- und Wertefilter öübersprungen werden, da der Zeitbereich durch die Datenreihe der Station vorgegeben ist. Die Station lässt sich mit Klick auf *Stationsauswahl* bestimmen. Dazu in das sich öffnende Fenster z.B. *Hamburg* eingeben und in die dann erscheinende Auswahlliste *Hamburg-Fuhlsbüttel* anklicken:

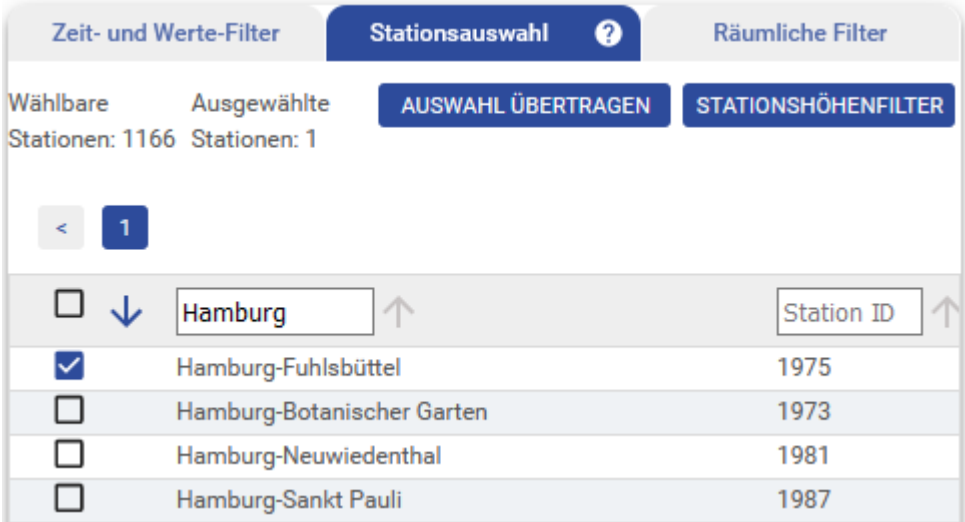

Alternativ kann auch auf der Karte die gewünschte Station angewählt werden. Dazu mit der Maus durch Scrollen die Karte vergrößern und auf den gewünschten Punkt klicken. Ein Klick auf den Kartenpunkt öffnet ein Fenster mit den Stationsangaben. Hier muss Hamburg-Fuhlsbüttel markiert werden.

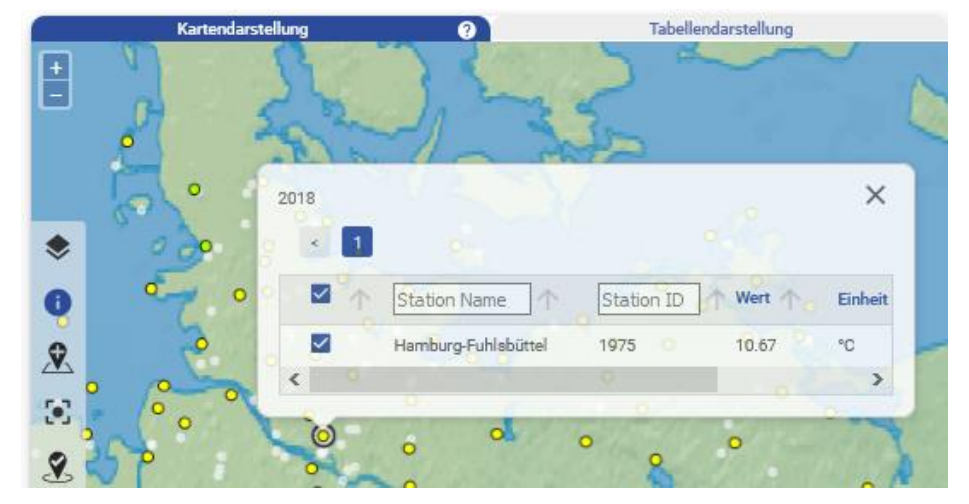

Nach Wahl der Station kann das Herunterladen der Daten durch Klick oben rechts auf der Seite eingeleitet werden.

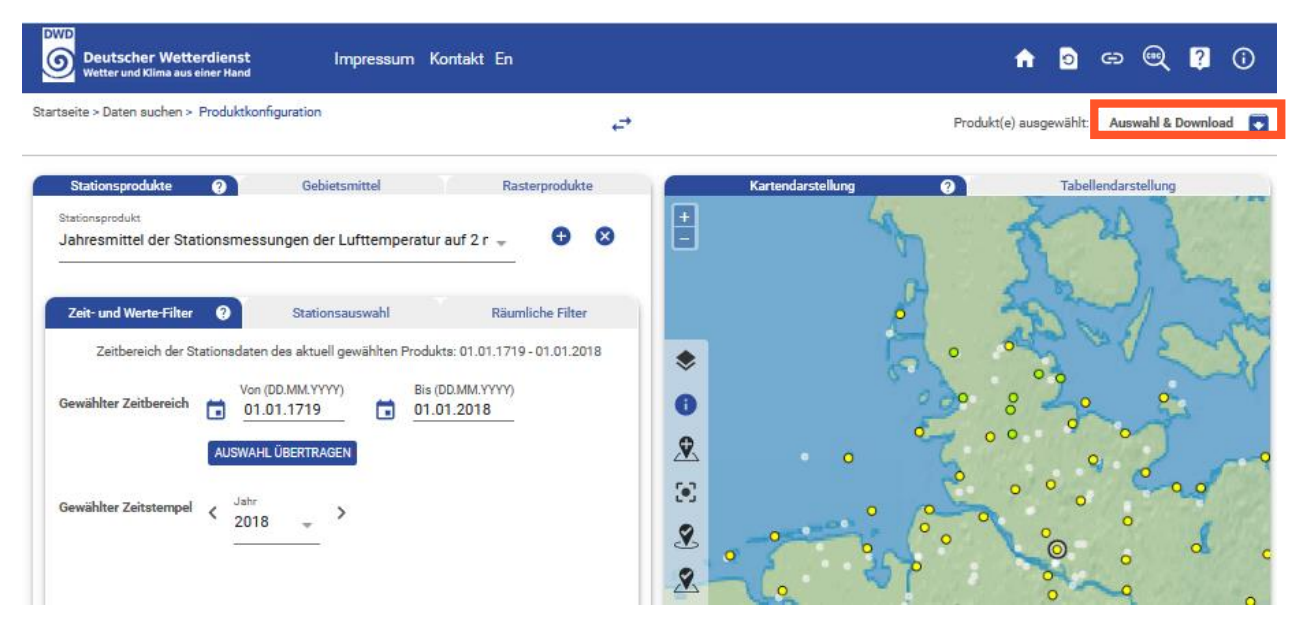

Es öffnet sich der Download-Dialog:

|          |             | Ausgewählte Produkte, Stationen/Gebiete herunterladen |                                                                                   |                   |              |              |              |    | $\times$        |
|----------|-------------|-------------------------------------------------------|-----------------------------------------------------------------------------------|-------------------|--------------|--------------|--------------|----|-----------------|
| $\ll$    | $\vert$ 1   |                                                       |                                                                                   |                   |              |              |              |    |                 |
| $\infty$ | Kurzname    | Titel <                                               |                                                                                   | Stationen/Gebiete |              | Zeitraum von | Zeitraum bis | Г÷ | Größe           |
| $\infty$ | JA_TT_MN004 |                                                       | Jahresmittel der Stationsmessungen der Lufttemperatur auf 2 m Höhe in 11 von 1166 |                   | m<br>$\circ$ | 01.01.1719   | 01.01.2018   | ×  | $<$ 5 MB        |
| ≺        |             |                                                       |                                                                                   |                   |              |              |              |    | ⋗               |
|          |             |                                                       |                                                                                   |                   |              |              |              |    | Summe: $< 5 MB$ |
|          |             |                                                       |                                                                                   |                   |              |              |              |    |                 |

Mit Klick auf den Download-Pfeil wird eine Zip-Datei heruntergeladen.

Nach dem Entpacken der Zip-Datei befinden sich die Daten im Ordner *data* und dort in der Datei *data\_JA\_TT\_MN004.csv*:

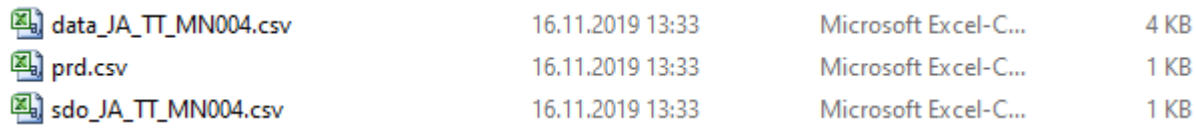

Die Bearbeitung und Visualisierung der Daten (mit Open Office Calc) werden auf der folgenden Seite dargestellt:

[Anleitung zur Bearbeitung und Visualisierung von Stationsdaten des Deutschen Wetterdienstes](https://bildungsserver.hamburg.de/daten-klimaaenderungen-vergangenheit/13255986/anleitung-dwd-stationsdaten-visualisierung/)  Eine Anleitung zur Visualisierung mit Exel folgt.

H. Luthardt 12.10.2019